#### **МИНИСТЕРСТВО ОБРАЗОВАНИЯ И НАУКИ РЕСПУБЛИКИ БУРЯТИЯ**

**ГАПОУ РБ «ПОЛИТЕХНИЧЕСКИЙ ТЕХНИКУМ»** 

# **ПРАКТИКУМ по ACCESS 2007**

 **Автор работы: Л.Б. Бурдуковская**

**Селенгинск**

# 1. Основные понятия и объекты СУБД ACCESS 2007

#### Общие сведения о программе Access

Access является наиболее сложной программой из всех офисных приложений Microsoft Office. Чтобы начать работу с этой программой, вначале необходимо создать структуру базы данных, подробно ее описать, а затем создать различные формы.

ACCESS - это реляционная СУБД. Это означает, что с ее помощью можно работать одновременно с несколькими таблицами базы данных, эти таблицы между собой связаны. Таблицу ACCESS можно связать с данными, хранящимися на другом компьютере. Данные ACCESS очень просто комбинировать с данными EXCEL, WORD и другими программами Office.

Access во многом похож на Excel. Основное различие между таблицей БД и электронной таблицей - в системе адресации: в электронной таблице адресуется каждая ячейка, а в таблице БД - только поля текущей записи.

#### База данных состоит из следующих компонентов:

Таблицы - основные объекты базы данных (БД). В них хранятся данные. Реляционная база данных может иметь много взаимосвязанных таблиц. Сведения по разным вопросам следует хранить в разных таблицах. В БД столбцы называются полями, а строки - записями. Для работы таблицу необходимо открыть. Перед окончанием работы ее следует закрыть, предварительно сохранив все изменения.

-<br>Запрос – это средство, с помощью которого извлекается из базы данных информация, отвечающая определенным критериям. Результаты запроса представляют не все записи из таблицы, а только те, которые удовлетворяют запросу.

**Формы** – Обеспечивают более наглядную работу с таблицами, с помощью форм в базу вводят новые данные или просматривают имеющиеся.

Отчеты - средство представления данных таблиц. Отчеты могут быть оформлены надлежащим образом и распечатаны в том виде, в котором требуется пользователю.

Макросы – набор из одной или более макрокоманд, выполняющих определенные операции (открытие форм, печать отчетов)

Модули - это программы, написанные на языке программирования Visual Basic.

#### Таблицы

С таблицами можно работать в двух режимах — таблицы и конструктора.

В режиме таблицы можно начать ввод данных сразу, структура таблицы при этом будет создаваться автоматически. Полям присваиваются имена с последовательными номерами («Поле1», «Поле2» и т. д.).

На вкладке Создание в группе Таблицы щелкните Таблица.

Приложение Access создаст базу данных с пустой таблицей с именем «Таблица1» и откроет эту таблицу в режиме таблицы. При этом будет выделена первая пустая ячейка столбца Лобавить поле..

1. Чтобы добавить данные, начните их вводить в первую пустую ячейку или вставьте данные из другого

2. Для переименования столбца (поля) дважды щелкните заголовок столбца и введите новое имя. Рекомендуется присваивать полям значимые имена, чтобы при просмотре области списка полей было понятно, что содержится в каждом поле.

3. Для перемещения столбца сначала щелкните его заголовок, чтобы выделить столбец, а затем перетащите столбец в нужное место.

4. Кроме того, можно выбрать сразу несколько смежных столбцов, а затем одновременно перетащить их в новое место. Чтобы выбрать несколько последовательно расположенных столбцов, щелкните заголовок первого столбца, а затем, удерживая нажатой клавишу SHIFT, шелкните заголовок послелнего столбна.

## **Создание таблицы в режиме конструктора**

В режиме конструктора сначала создается структура новой таблицы. Затем можно переключиться в режим таблицы для ввода данных или ввести данные, используя другой метод, например вставку или импорт.

#### 1. На вкладке **Создание** в группе **Таблицы** щелкните **Конструктор таблиц**.

2. Для каждого поля в таблице введите имя в столбце **Имя поля**, а затем в списке **Тип данных** выберите тип данных.

3. Когда все необходимые поля будут добавлены, сохраните таблицу:

4 Щелкните значок **Кнопка Microsoft Office** , а затем выберите команду **Сохранить**.

#### **Создание таблицы на основе шаблона**

В приложении Access имеются шаблоны для часто используемых типов таблиц. Одним щелчком мыши можно создать полную, сконфигурированную и готовую к использованию структуру таблицы. Чтобы привести таблицу в соответствие со своими запросами пользователь может добавлять или удалять поля.

1. На вкладке **Создание** в группе **Таблицы** щелкните **Шаблоны таблицы** и затем выберите из списка один из доступных шаблонов.

2. Данные можно ввести в первую пустую ячейку таблицы или вставить их из другого источника в соответствии с инструкцией, приведенной в разделе Копирование данных из другого источника в таблицу Access.

#### **Удаление столбца**

Щелкните заголовок столбца правой кнопкой мыши, а затем выберите команду **Удалить столбец** .

## **Свойства полей. Типы полей**

*Поля* – это основные элементы структуры базы данных, которые обладают свойствами. Основным свойством любого поля является его длина, которая выражается в символах. Уникальным свойством любого поля является его *Имя*.

Все записи состоят из полей, в каждом из которых содержится отдельный фрагмент информации. При создании таблицы необходимо сначала указать имена и типы полей, а затем вводить данные

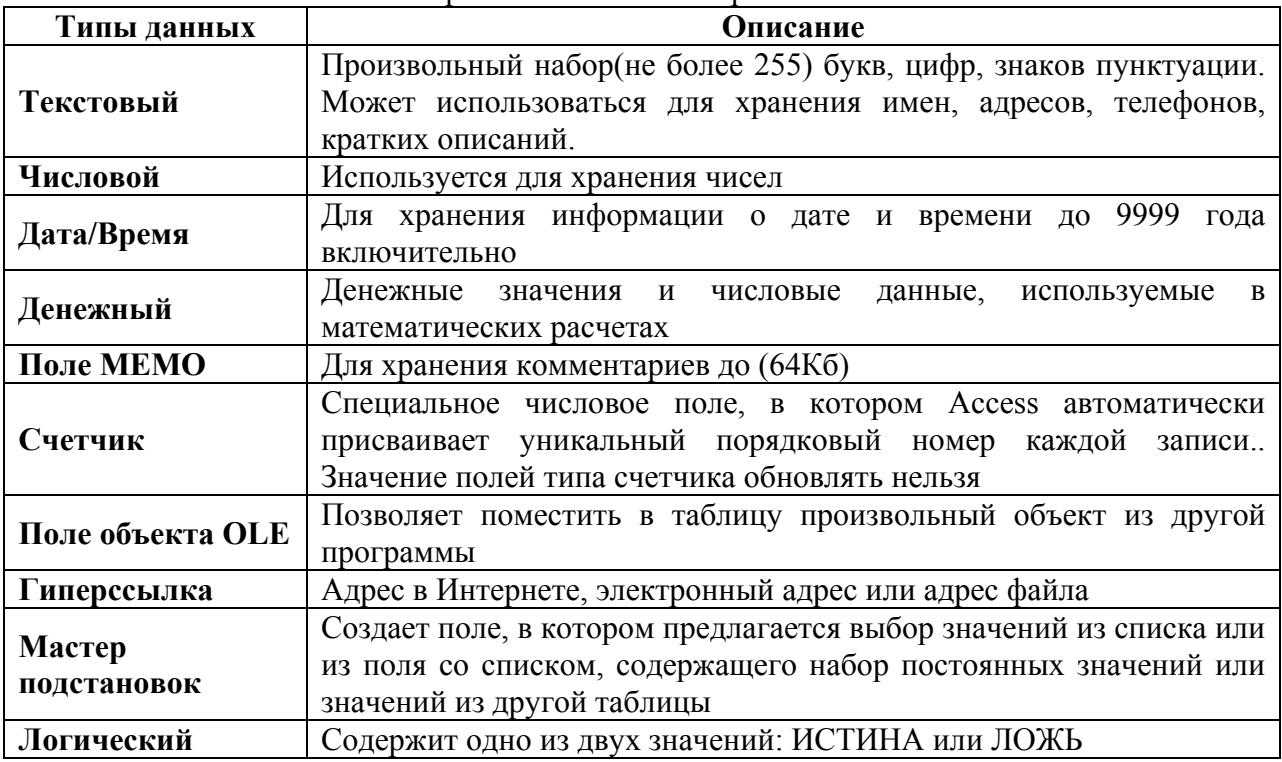

#### Разные типы полей имеют разное назначение и разные свойства

#### Правильная структура базы данных

В основе процесса создания базы данных лежат определенные принципы. Первый принцип заключается в необходимости исключать повторяющиеся (или лишние) данные.

Второй принцип касается важной роли правильных и полных данных. Если база данных содержит неправильные данные, все отчеты, в которых данные объединяются, будут также содержать неверные сведения. Это может привести к принятию неправильных решений на основе отчетов.

#### Процесс разработки

Процесс разработки базы данных включает следующие шаги: Определение цели создания базы данных, поиск и организация необходимых данных, распределение данных по таблицам, преобразование элементов данных в столбцы

#### Залание первичных ключей.

Каждая таблица должна содержать столбец или набор столбцов для однозначного определения каждой строки таблицы. Как правило, в этих целях используется уникальный идентификационный номер, например код сотрудника или серийный номер. В базе данных такие сведения носят название первичного ключа таблицы..

#### Создание связей между таблицами

Проанализируйте все таблицы и определите, как данные одной таблицы связаны с данными других таблиц. Добавьте в таблицы поля или создайте новые таблицы для создания необходимых связей.

#### Запросы

Запросы состоят из ряда условий, каждое условие состоит из трех элементов: поле, которое используется лля сравнения: оператор, описывающий тип сравнения; величина, с которой должно сравниваться значение поля.

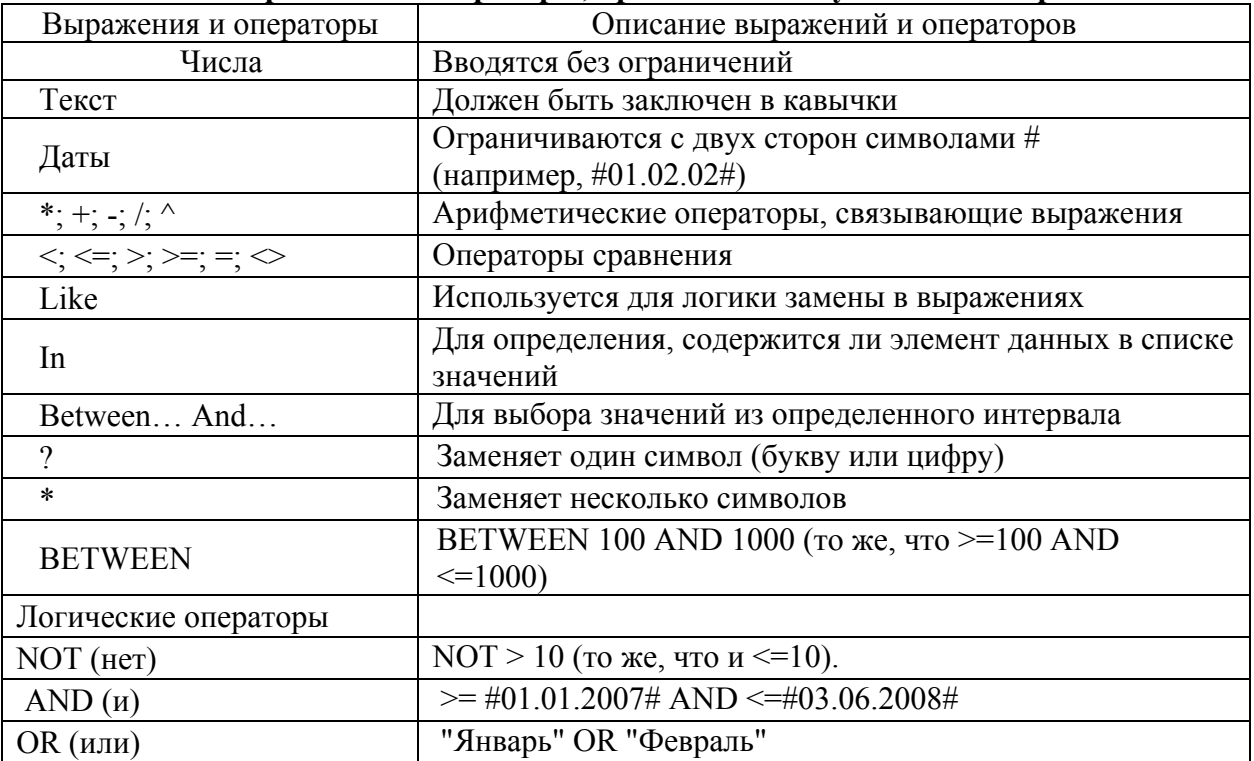

#### Выражения и операторы, применяемые в условиях отбора

#### Создание запроса с помощью конструктора

Чтобы создать запрос с помощью конструктора, в группе Другие вкладки Создание нужно выбрать команду Конструктор запросов. Появится окно Добавление таблицы, в котором делается выборка. Теперь двойным щелчком мыши необходимо выбрать те поля таблицы, которые попадают в выборку. В Выборке необязательно должны присутствовать все поля таблицы. Поля выборки можно менять местами, перетаскивая их мышью за заголовки. Теперь необходимо установить правило сортировки полей и критерии выборки. Условия отбора при создании запросов нужно указывать вручную.

## **Использование Мастера запросов**

Для создания запроса в Мастере запросов, вначале указывают тип запроса, а потом, в зависимости от типа. - данные для создания запроса.

В программе предусмотрены четыре типа запросов:

**- Простой запрос**. Простая выборка из полей таблицы;

- **Перекрестный запрос**. Запросы, которые выводят множество данных и позволяют быстро их подсчитывать;

- **Повторяющиеся записи**. Так как в результате выполнения простого запроса отображаются лишь некоторые поля таблицы, то возможны повторы. Данный тип позволяет их избежать;

- **Записи без подчиненных**. Добавляются фильтры по поиску записей в связанных таблицах, которые не связаны с «родительской» таблицей.

**В качестве исходной таблицы для запроса может использоваться другой запрос**. Это открывает широкие возможности для творчества. (например, Создание выборки сотрудников с определенным днем рождения из выборки ста лучших сотрудников за прошлый год).

## **Создание новой базы данных**

На странице **Приступая к работе с Microsoft Office Access** в разделе **Новая пустая база данных** выберите команду **Новая база данных**.

В области **Новая база данных** в поле **Имя файла** введите имя файла. Если имя файла указано без расширения, расширение будет добавлено автоматически. (**.**accdb) Чтобы сохранить файл в

Новая пустая база данных Новая база данных

другой папке, отличной от используемой по умолчанию, нажмите кнопку **Открыть** (рядом с полем **Имя файла**), перейдите к нужной папке и нажмите кнопку **ОК**.

Нажмите кнопку **Создать**.

Приложение Access создаст базу данных с пустой таблицей с именем «Таблица1» и откроет эту таблицу в режиме таблицы. Курсор находится в первой пустой ячейке столбца **Добавить поле**. Чтобы добавить данные, начните их вводить или вставьте данные из другого источника

Ввод данных в режиме таблицы очень похож на работу в электронной таблице Microsoft Office Excel 2007. Структура таблицы создается при вводе данных— при каждом добавлении нового столбца в таблицу определяется новое поле. Приложение Access автоматически задает тип данных для каждого поля на основе введенных данных.

Если на этом этапе вводить данные в таблицу «Таблица1» не нужно, нажмите кнопку Закрыть **X**. Если таблица была изменена, то появится запрос на сохранение изменений в таблице. Нажмите кнопку **Да**, чтобы сохранить изменения, кнопку **Нет**, чтобы отменить изменения, или кнопку **Отменить**, чтобы оставить таблицу открытой.

**ВАЖНО. Если хотя бы один раз закрыть таблицу «Таблица1» без сохранения, она будет удалена полностью, даже если в нее введены данные.**

#### **Усовершенствованный интерфейс пользователя**

В Office Access 2007 реализован новый интерфейс пользователя, полностью измененный с

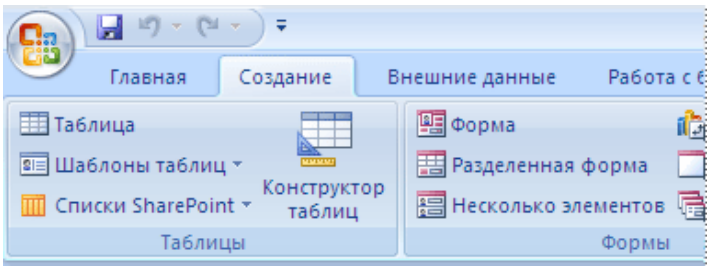

целью повышения производительности. Он позволяет быстрее работать, находить и получать нужные сведения. Основной элемент нового интерфейса - лента представляет собой единую область, которая заменила меню и панели инструментов предыдущих версий Access.

Лента дает возможность быстрее находить группы связанных команд. Например, если нужно создать новую форму или отчет, команды следует искать на вкладке «Создание».

Новый интерфейс Office Access 2007 включает следующие основные элементы.

Страница «Приступая к работе с Microsoft Office Access» — новый элемент приложения, отображаемый при запуске Access из меню «Пуск» или с помощью ярлыка на рабочем столе.

Лента — область в верхней части окна приложения, в которой выбираются команды.

Вкладка команд- команды отображаются и группируются так, чтобы их можно было легко найти.

Контекстная вкладка команд- вкладка, появляющаяся в определенном контексте, то есть в зависимости от того, над каким объектом ведется работа и какие задачи выполняются. Эта вкладка содержит дополнительные команды, которые могут потребоваться для работы.

Панель быстрого доступа — единственная стандартная панель инструментов, расположенная на ленте и олним нажатием кнопки обеспечивающая лоступ к наиболее часто используемым командам, например «Сохранить» и «Отменить».

Область переходов— область в левой части окна, отображающая объекты базы данных.

Вкладки документов- таблицы, запросы, формы, отчеты и макросы - отображаются в виде документов на вкладках.

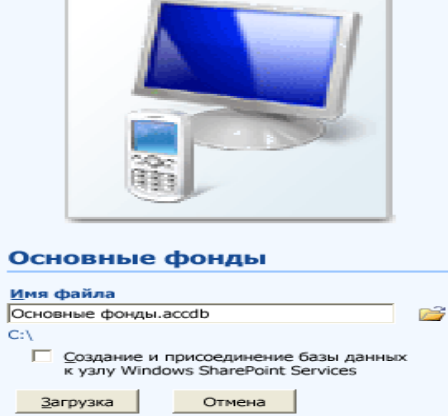

Строка состояния- полоса в нижней части окна, отображающая сведения о состоянии и содержащая кнопки, с помощью которых можно переключать режимы. Мини-панель инструментов- полупрозрачный элемент в виде панели инструментов, который появляется над выделенным текстом и позволяет быстро применить к форматирование, например полужирное **HeMV** или курсивное начертание, или изменить шрифт.

Усовершенствованная сортировка  $\mathbf{M}$ фильтрация

Требуется быстро найти полхоляшее значение или отсортировать данные столбца? Новое средство Office

Access 2007 «Автофильтр» расширяет возможности фильтров, реализованных ранее, позволяя сразу получить именно те данные, которые требуются. Можно легко выбрать одно из уникальных значений столбца, что бывает удобно, например, когда не удается вспомнить фамилию сотрудника. Для сортировки значений используются понятные команды контекстного меню, например «Сортировка от минимального к максимальному».

#### Режим макета

Режим макета позволяет изменять структуру, одновременно просматривая результаты.

#### Форматирование текста в полях МЕМО

Благодаря новой возможности Office Access 2007 — поддержке форматирования текста - теперь при оформлении можно не ограничиваться простым текстом. Текст можно форматировать, используя различные возможности: полужирное или курсивное начертание, различные шрифты и цвета, а также другие стандартные средства форматирования, и сохранять такой текст в базе данных. Форматированный текст хранится в полях с типом данных «Поле МЕМО». Для нового свойства Формат текста нужно задать значение либо Обычный текст, и тогда данные в элементах управления «Поле» и в режиме таблицы будут отформатированы соответствующим образом.

#### Выбор имен для полей

Программа Microsoft Access не накладывает никаких особенных ограничений на задание имени поля. Это может быть любой набор из 64 символов:

- имя должно быть простым и коротким;

- ОформлятьПодобнымОбразом - то есть делать заглавной каждую букву слова, включенного в имя поля, например «ВсегоНаСкладе»;

- несмотря на то, что в имени поля можно ставить пробелы, лучше этого не делать - при ссылке на такие поля в запросах придется использовать скобки, а это неудобно;

- поля нужно именовать однозначно - не следует делать два поля с названиями «Цена\_Продукта» и «ЦенаПродукта», легко перепутать их назначение;

- если одни и те же данные используются в разных таблицах, то поля должны называться одинаково.

#### **Распределение информации**

Лучше всего включать в одно поле как можно меньше информации. Например, вместо поля «ИмяФамилия» можно использовать два поля — одно для имени, другое — для фамилии. Это позволит избежать многих ошибок, ведь в случае указания имени могут появиться варианты» Иван Петров» и «Петров Иван», а это уже два разных варианта.

Использование отдельных ячеек упрощает многие процедуры.

#### **Форматирование внешнего вида таблицы**

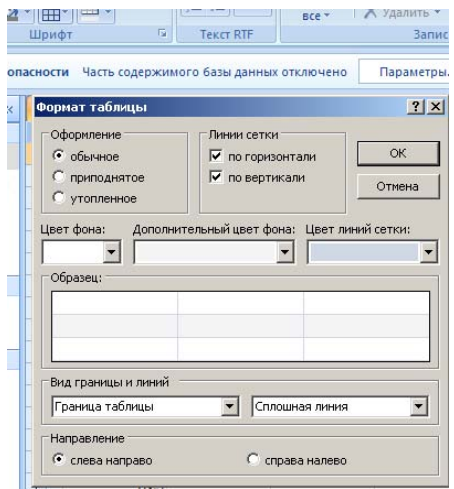

В группе **Шрифт** вкладки **Главная** есть команды оформления таблицы. Оформлять отдельные ячейки с их помощью нельзя - команды применяются сразу ко всей таблице целиком.

> Нагляднее всего вызвать окно форматирования. Для этого нужно нажать на кнопку справа от слова «Шрифт», обозначающего группу.

> В данном окне указываются чередующиеся цвета таблицы, цвет границ ячейки и другая информация.

> Изменить размеры полей можно с помощью мыши. При этом увеличение ширины одной записи приведет к увеличению ширины всех записей таблицы.

> > **Отображение столбцов**

.<br>Добавить по

Столбец  $R$  Ko $\alpha$  $\overline{\mathsf{M}}$   $\overline{\mathsf{D}}$   $\overline{\mathsf{D}}$ — ммя<br>ПИмя<br>ПОсновы права Ѿ Менеджмент **D** BRANCE PO  $\overline{\mathbf{Q}}$  Haлоги ☑ Банковское дело

ल

 $2x$ 

Вакрыть

Некоторые столбцы можно спрятать. Для этого нужно щелкнуть правой

кнопкой мыши по имени столбца и в появившемся контекстном меню выбрать пункт **Скрыть** или **Отобразить.** Столбцы в таблице можно менять местами, однако их порядок не играет ни какой роли, потому что в запросах и отчетах обращение к столбцам идет по имени, а не по положению в таблице. Точно также нет смысла скрывать или отображать поля.

#### **Порядок отображения записей**

Порядок отображения записей не оказывает ни какого влияния на саму таблицу. Записи можно сортировать и фильтровать. Сортировку можно провести, щелкнув правой кнопкой мыши по

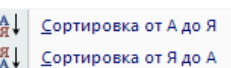

— выплевалсе деле<br>■ Информационные технологии<br>■ Пропуски по неуважительной прчине ■ пропуски по уважительной причине

имени поля и выбрав в появившемся контекстном меню соответствующую команду. Для фильтрации можно использовать другое меню, которое открывается, если щелкнуть мышью по маленькому треугольнику справа от имени поля. Фильтры позволяют выборочно отображать

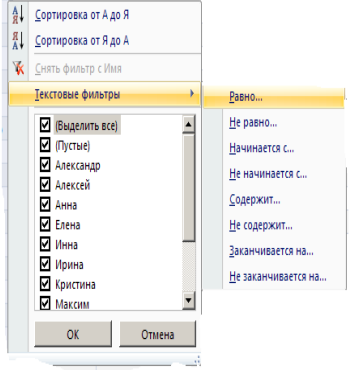

записи.

Фильтрацию также можно установить через контекстное меню, которое появится, если щелкнуть по полю правой кнопкой мыши. В этом случае будет предложено настроить фильтрацию по значению данной ячейки.

#### **Связи между таблицами**

Для полноценной работы Базы данных нужно наладить связи между таблицами, сделать их зависимыми друг от друга, чтобы по данным одной таблицы можно было узнать данные другой таблицы.

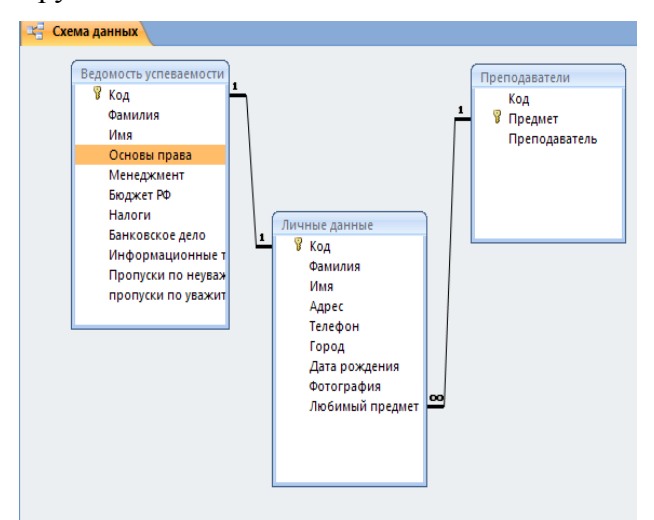

Связь между таблицами осуществляется с помощью числового идентификатора. Взяв идентификатор из одной таблицы, можно найти данные в другой таблице. Для установки связи между двумя таблицами необходимо в группе. **Показать или скрыть,** расположенной на вкладке **Работа с базами данных,** выбрать команду **Схема данных.** Появится окно **Схема данных,** в котором отображаются зависимости между таблицами.

Добавить новую связь можно, дважды щелкнув левой кнопкой мыши по окну или выбрав соответствующую команду на вкладке **Работа с базами данных Схема данных**

**Конструктор Изменить связь.** Появится окно **Изменение связей,** в котором нужно указать таблицы между которыми устанавливаются связи.

Как же влияет установление связи в таблицах на работу Microsoft Access?

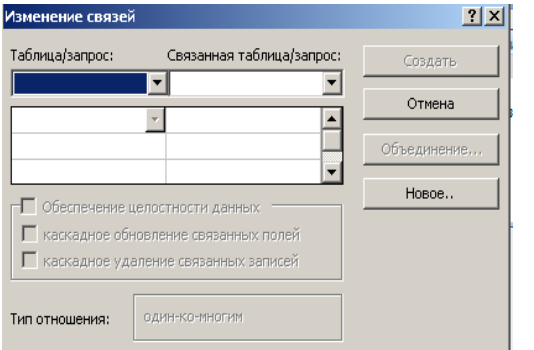

Программ контролирует ввод данных в связанные таблицы по следующим правилам:

- запрещено добавлять значение, отсутствующее в исходной таблице, в связанную таблицу. То есть, запрещен ввод нового любимого предмета в таблицу **Личные данные**, если в таблице **Преподаватели** этот предмет отсутствует;

- запрещено удаление в исходной таблице записей, на которые есть ссылка в связанной таблице;

- при изменении записей в исходной таблице меняются записи в связанной таблице.

Связанные записи можно удалять только через исходную таблицу.

# **2. Лабораторные работы**

## **Лабораторная работа по ACCESS 2007 №1.**

**Тема:** создание базы данных, состоящей из одной таблицы. **Цели урока:** 

- Познакомиться с основными понятиями баз данных;
- Научиться создавать таблицы баз данных в режиме Конструктор;
- Освоить переход из режима Конструктор в режим таблицы;
- Освоить основные приемы заполнения и редактирования таблиц;
- Познакомиться с простой сортировкой данных и с поиском записей по образцу;
- Научиться сохранять и загружать базы данных.

## **Ход работы.**

- 1. Вызвать программу Access 2007.
- 2. В окне системы управления базы данных щелкнуть по значку <**Новая база данных**>. Справа в появившемся окне дать имя новой базе данных «Анкета ГС-31» и щелкнуть по значку папки, находящемуся справа от окна названия. Откроется окно сохранения, найдите свою папку и сохраните в нее новый файл базы данных «Анкета ГС-31». Затем нажмите на кнопку «Создать».
- 3. Появится окно <Таблица> (Рисунок 1).

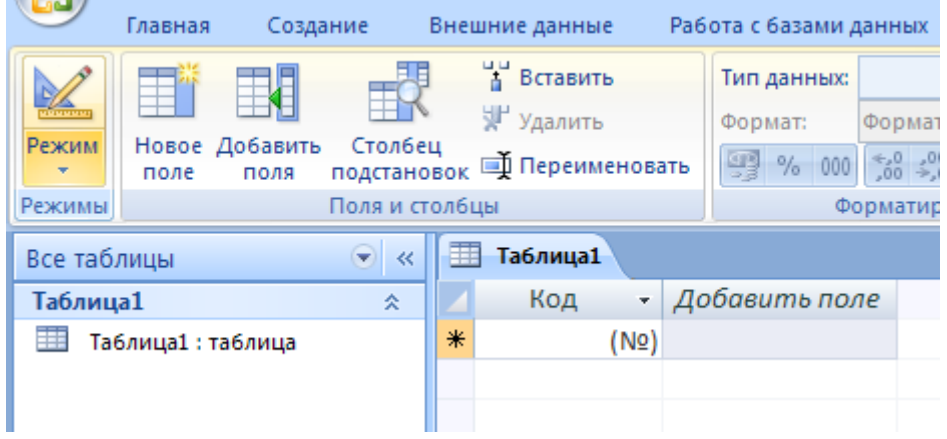

Рисунок 1

- 4. В появившемся окне откройте меню команды <**Режим**> и выберите вариант <**Конструктор**> и сохраните будущую таблицу под названием <**Ведомость успеваемости**>. Появится окно Конструктора.
- 5. Заполните поля в **Конструкторе** данными из *таблицы 1.* Тип данных можно выбрать из меню, появившемся при нажатии на кнопку  $\overline{\cdot}$  в ячейке справа.

**Обратите внимание***: ключевое поле «Счетчик» внесен в таблицу автоматически. Если напротив поля отсутствует значок ключа, то на панели инструментов щелкните по этому значку.*

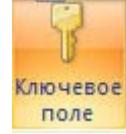

# Таблица 1.

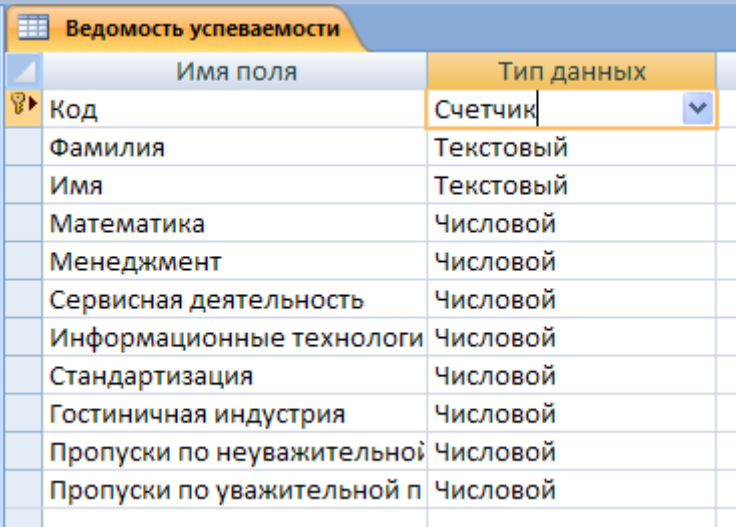

- 6. Перейдите в режим таблицы, щелкнув по кнопке Режим на панели инструментов, Введите данные в этом режиме, заполняя клетки таблицы. Значение поля Код будет меняться автоматически.
- 7. Заполните базу данных значениями из таблицы 2. Напротив каждой фамилии выставьте по всем дисциплинам оценки от 2 до 5

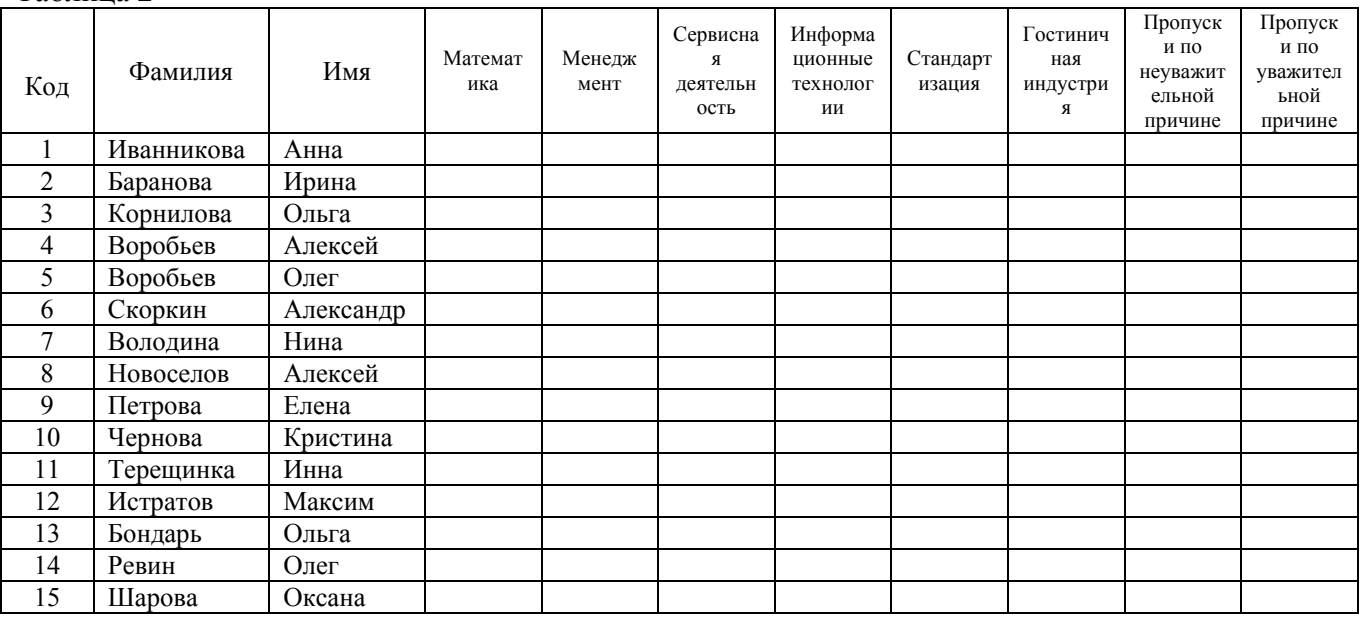

#### Таблина 2

- 8. Выполните редактирование ячеек:
	- Замените фамилию Иванникова на Иванова.
- 9. Отсортируйте:
	- а) фамилии по алфавиту (поставьте маркер на любую фамилию в столбце Фамилия и щелкнете мышкой по кнопке **A** на панели инструментов или произведите сортировку с помощью контекстного меню) б) *имя* – по алфавиту
- 10. Сохраните текущую таблицу, щелкнув по кнопке «крестик» в правом верхнем углу окна таблицы.
- 11. Откройте снова свою базу данных.
- 12. Выполните поиск записей по образцу: найти студентку по фамилии Володина. Для этого установите курсор в поле фамилия, щелкните на кнопке **фа <Бинокль>** на панели

инструментов меню **Главная** и в появившемся диалоговом окне введите в поле **<Образец>** фамилию *Володина* и щелкните по кнопке **<Найти>.**

**Примечание:** Если требуется найти следующую подобную запись, то щелкните мышкой по кнопке <**Найти далее>.** По окончании работы щелкните по кнопке <**Отмена**>.

- 13. Переименуйте поле **«Математика»** на **«Информатика»** с помощью контекстного меню. (Верните все как было назад).
- 14. Скройте столбец **Пр н/пр.**, потом отобразите его назад.
- 15. Войдите в режим *Конструктора* и назначьте полю **Пр н/пр** и **Пр ув/пр**. *Маску ввода* **00 «часов».** Заполните эти поля данными от 0 до 99.
- 16. Завершите работу с Access.

## **Лабораторная работа по Access 2007 №2.**

**Тема:** создание базы данных, состоящей из двух таблиц.

# **Цели работы:**

- научиться создавать таблицы базы данных в <Режиме таблицы> и с помощью <Шаблона таблиц>;
- научиться самостоятельно создавать ключевое поле; закрепить навыки по удалению, добавлению, заполнению и редактированию таблиц;
- познакомиться с свойством таблицы <Мастер подстановок> и научиться им пользоваться;
- научиться использовать фильтр в таблице.

# **Ход работы.**

- 1) Откройте учебную базу данных **<Анкета ГС-31>.**
- 2) Создайте таблицу **<Преподаватели >** в *Режиме таблицы*. Для этого в меню Создание выберите кнопку **Таблица**. В появившейся таблице сделайте следующее:
	- Добавьте два поля Поле 1 и Поле 2, выполнив команду через контекстное меню.
	- Переименуйте <Поле 1> на **<Предмет>**. Для этого поставьте курсор в любую ячейку столбца <Поля 1> и выполните команду *Переименовать столбец* из контекстного меню. Или щелкните два раза по имени поля, удалите старое название и впечатайте новое.
	- Переименуйте аналогично <Поле 2> на **<Преподаватель>**.
- 3) Сохраните таблицу с именем <Преподаватели>, щелкнув по кнопке <Сохранить> (дискетка **Н** на панели инструментов).
- 4) Перейдите в режим <**Конструктор**> и удалите строку с ключевым словом Счетчик. Посмотрите как заданы поля. Сделайте поле <**Предмет**> ключевым, поместив курсор на имя этого поля и щелкнув по кнопке  $\|\mathbf{F}\|$  *Ключевое поле*. Тип данных поля задайте *текстовым*.
- 5) Перейдите в *Режим таблицы* и заполните таблицу <Преподаватели> записями из *Таблицы3.*

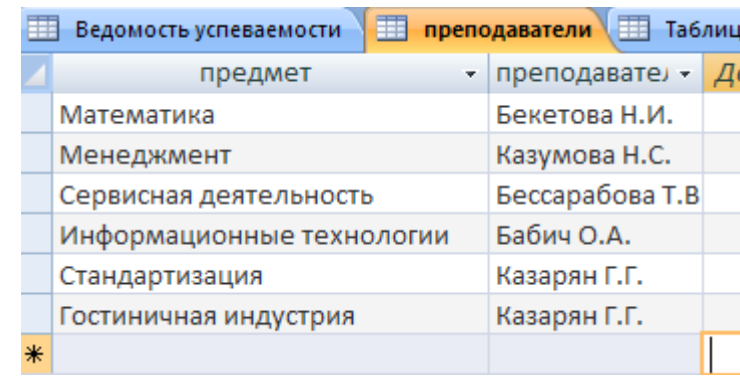

## Таблица 3

- 6) Закройте таблицу <Преподаватели>, сохранив все изменения.
- 7) Используя <Шаблон таблиц>, создайте таблицу **<Личные данные>** студентов с ключевым полем. Для этого:
	- Находясь на закладке <Создание> щелкните по кнопке <Шаблоны таблиц>, <Контакты>. Появится таблица уже с готовыми полями.
	- Переименуйте предложенные поля на следующие поля: <Код студента>, <Фамилия>, <Имя>, <Город>, <Адрес>, <Телефон>, <Дата рождения>, <Фотография>, <Любимый предмет>, лишние поля удалите.
	- Сохраните полученную таблицу под названием **<Личные данные>**. Ключевое поле задано автоматически.
- 8) Внесите данные в новую таблицу, заполнив поля <Фамилия>, <Имя>, <Город>, <Адрес>, <Телефон>, <Дата рождения>.

ПРИМЕЧАНИЕ. Поля <Фамилия> и <Имя> можно скопировать из таблицы <Ведомость успеваемости>. В поле <Город> внесите четыре разных города (например, Новороссийск, Геленджик, Анапа, Крымск)

9) Перейдите в режим <Конструктор> и назначьте типы данных: для поля <Телефон> числовой, для поля <Дата рождения> - дата/время, для поля <Фотография> - поле объекта ОLE, для остальных - текстовый.

Для поля <Любимый предмет> выполните свойство выбор предмета из списка с помощью Мастера подстановок. Для этого в строке <Любимый предмет> в поле Тип данных текстовый щелкните по кнопке **-** и в ниспадающем меню выберите команду <**Мастер** полстановок>.

- В диалоговом окне <Создание подстановки> поставьте флажок напротив способа <Будет введен фиксированный набор значений> и нажмите <Далее>.
- В следующем окне внесите в столбец все предметы (предметы из таблицы <Преподаватели>), нажмите <Далее>.
- В последнем окне, не изменяя имени столбца нажмите <Готово>.

10) Перейдите в режим таблицы и выберите для каждого студента с помощью кнопки • из списка любимый предмет.

11) Создайте схему данных, т.е. установите связи между таблицами.

- Щелкните по кнопке | Схема данных на панели инструментов меню <Работа с базами данных>. В окне <Отобразить таблицу> выделите таблицу <Ведомость успеваемости> и щелкните по кнопке <Добавить>. Также добавьте таблицы <Преподаватели> и <Личные данные>. В окне <Схема данных> появиться условный вид этих таблиц. Закройте окно <Добавление таблицы>.
- Поставьте мышку на имя поля <Предметы> в таблице <Преподаватели>, и не отпуская  $\bullet$ кнопку мыши перетащите его на поле <Любимый предмет> таблицы <Личные данные>. Отпустите мышку. Появиться диалоговое окно <Связи>, в котором включите значки «Обеспечение целостности данных», «Каскадное обновление связанных полей» и «Каскадное удаление связанных полей». Щелкните по кнопке <Создать>. Появиться связь «один-ко-многим».
- Поставьте мышку на имя поля <Код студента> в таблице <Личные данные> и перетащите его, не отпуская мышки, на поле <Код> таблицы <Ведомость успеваемости>. В появившемся окне <Связи> включите значок «Обеспечение целостности данных» и щелкните по кнопке <Создать>. Появиться связь «один-к-одному».
- Закройте схему данных, сохранив ее.

12) Произвелите фильтрацию данных в таблице <Личные данные> по выделенному.

- Откройте таблицу в режиме таблицы.
- Выберите студентов, проживающих в Новороссийске. Для этого поставьте курсор в одну из первых записей, где есть город Новороссийск и щелкните по кнопке  $\nabla$ . Фильтр по выделенному на панели инструментов. Выберите команду <Равно «Новороссийск» >. Access отобразит все записи, удовлетворяющие критерию фильтрации.
- Для отображения всех записей выполните команду <Удалить фильтр> для этого шелкните по соответствующей кнопке на панели инструментов  $\mathbf V$ .

13) Закончите работу с базой данных Access.

## Лабораторная работа по Access 2007 №3.

Тема: Создание и использование запросов.

## Цели работы:

- закрепить навыки по редактированию таблиц;
- √ познакомиться с основными видами запросов;
- научиться создавать запросы на выборку различными способами;
- ◆ научиться создавать сложные запросы;
- √ научиться создавать перекрестные запросы.

#### Теоретическая часть.

Запрос - это средство, с помошью которого извлекается из базы данных информация. отвечающая определенным критериям. Результаты запроса представляют не все записи из таблицы, а только те, которые удовлетворяют запросу.

Запросы состоят из ряда условий, каждое условие состоит из трех элементов:

- 1. поле, которое используется для сравнения;
- 2. оператор, описывающий тип сравнения;
- 3. величина, с которой должно сравниваться значение поля.

#### Выражения и операторы, применяемые в условиях отбора.

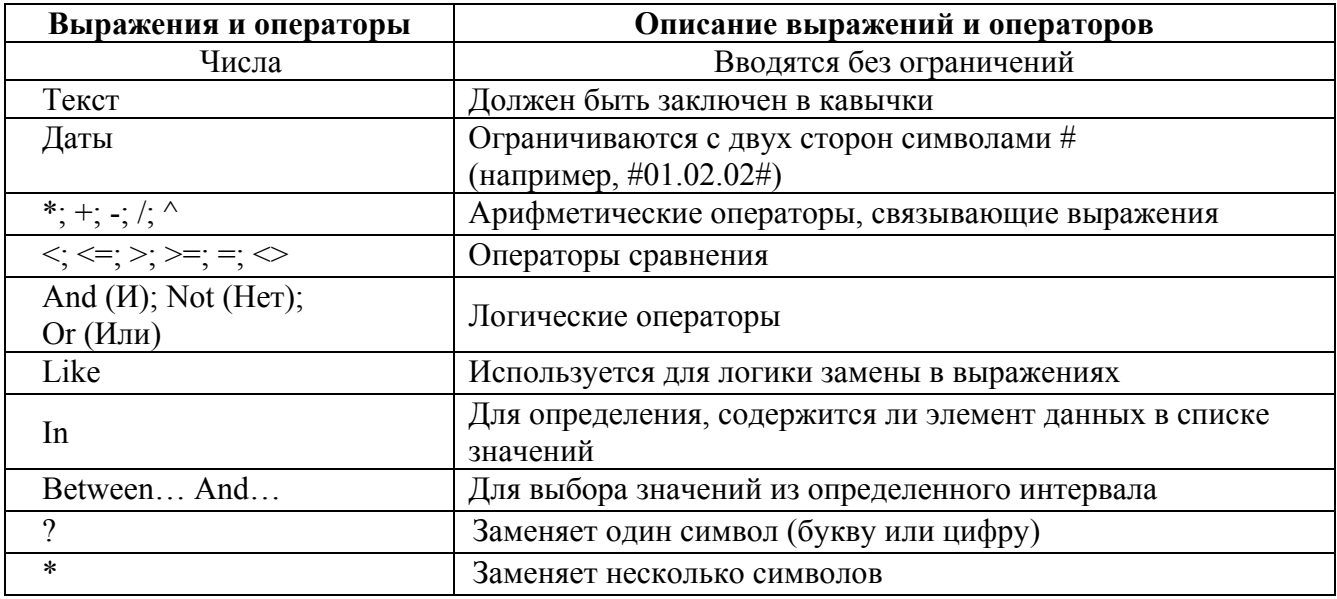

Запросы могут быть простые, сложные перекрестные.

## Практическая часть

#### Ход работы:

- 1) Откройте свою учебную базу данных.
- 2) Создайте запрос на выборку студентов, у которых по всем предметам только хорошие оценки с помощью Мастера запросов.
	- На панели инструментов выберите команду < Мастер запросов>.
	- В появившемся диалоговом окне выберите <Простой запрос> и щелкните по кнопке  $<\Omega$ K $>$
	- В следующем окне выберите таблицу, по которой строится запрос (<Ведомость успеваемости>), и те поля, которые участвуют в запросе. Перенесите их в правую часть

окна с помощью кнопки  $\rightarrow$ , нажмите  $\Delta$ алее>. В следующем окне тоже нажмите <Далее>.

- В другом окне дайте название запроса **«Хорошисты»** и нажмите <Готово>.
- Появится таблица <Хорошисты>, в которой отражены фамилии всех студентов и изучаемые предметы.
- Откройте таблицу **«Хорошисты»,** перейдите в режим <Конструктор>. Здесь в поле <Условия отбора> под каждым предметом поставьте условие **>=4** или **4OR5**. **Примечание:** Галочки в каждом поле означают, что по вашему выбору можно включить или убрать любое поле на выборку.
- Перейдите в режим таблицы, ответив <Да> на вопрос о сохранении запроса. (В таблице должны остаться фамилии «хорошистов»).
- 3) С помощью <Конструктора запросов> создайте запрос на выборку по таблице <Личные данные>.
	- Щелкните по таблице <Личные данные>, зайдите в меню <Создание>, выберите команду <Конструктор запросов >.
	- Добавьте нужную таблицу в поле запроса. Выделите её в списке и щелкните по кнопке <Добавить>. Закройте окно <Добавление таблицы>.
	- Выберите студентов, чьи фамилии начинаются на букву «В» и которые проживают в Анапе. Для этого:
		- добавьте в строку <Поле> два поля <Фамилия> и <Город>;
		- в строке <Условия отбора> в первом столбце укажите значение **Like "B \* "**, а во втором столбце с названием <Город> - **«Анапа»**;
		- закройте запрос, сохранив его под названием **"ВВВ"** (у вас должны остаться в списке студенты, проживающие в Анапе). Рисунок 2.

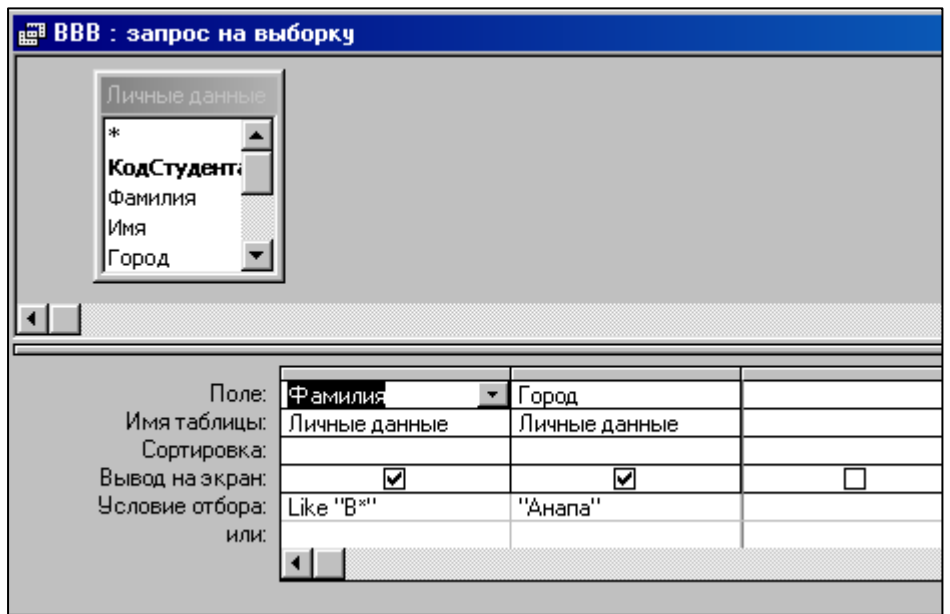

Рисунок 2.

#### **Самостоятельное задание**

- а) Составьте запрос с названием <Запрос 1> на базе таблицы <Ведомость успеваемости>, в котором будут указаны студенты, имеющие по первым двум предметам оценки не менее «4». (Выполните запрос или через *Конструктор запросов*, или через *Мастер запросов*)
- б) Составьте <Запрос 2> на базе таблицы <Ведомость успеваемости>, в котором будут указаны студенты, имеющие не более 30 часов пропусков по неуважительной причине. Добавьте в этот запрос поле пропуски по уважительной причине в интервале от 30 часов до 45 часов (используйте оператор *Between… And***…**)
- в) Составьте <Запрос> на базе таблицы <Личные данные>. Выведите список студентов, которым на данный момент, т.е. на сегодняшнее число, исполнилось уже 17 лет (используйте оператор *Between… And…*)

**Примечание:** Дата записывается с использованием символа #, например, #01.02.02.#

- 4) Составьте запрос на базе трех таблиц <Ведомость успеваемости>, <Личные данные> и <Преподаватель>. Выберите студентов, которые проживают в Новороссийске и у которых любимый предмет «Менеджмент». Озаглавьте **<Запрос 4>.** Используйте <Конструктор запросов>.
	- В меню <Создание> выберите <Конструктор запросов>.
	- Добавьте все три таблицы в поле запроса. Закройте окно <Добавление таблицы>.
	- В первый столбец в строку <Поле> перетащите из первой таблицы с помощью мышки <Фамилия>, из второй таблицы во второй столбец <Город> и из третей таблицы в третий столбец строки <Поле> - <Предмет> (Рисунок 3).

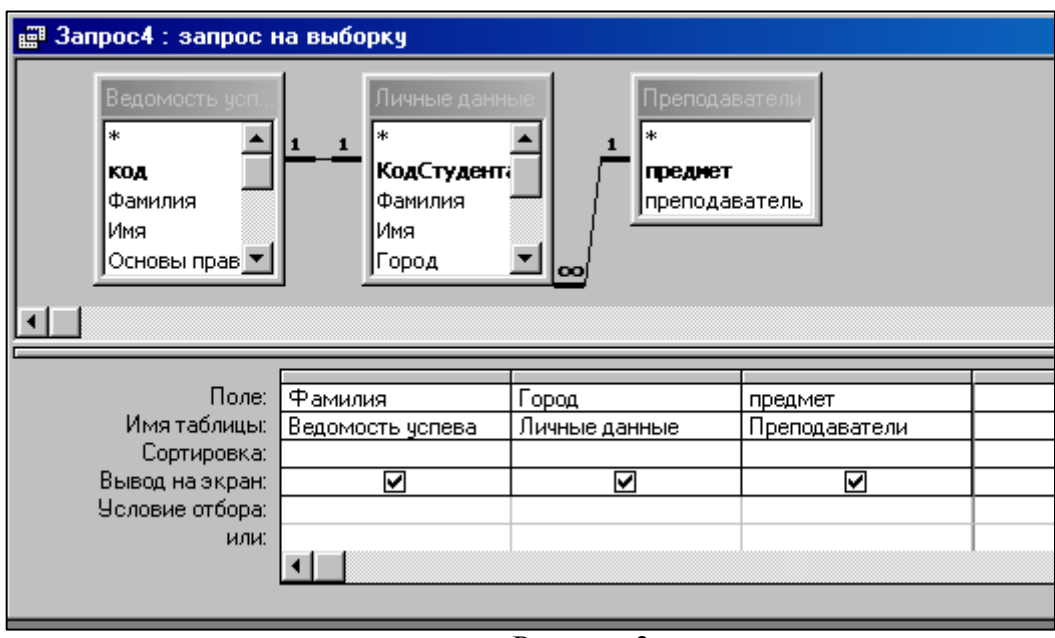

Рисунок 3

- В поле <Условия отбора> в столбце <Город> введите город «Новороссийск», в столбец <Предмет> введите «Менеджмент».
- Сохраните запрос под именем **<Запрос 4>.**
- Откройте запрос и проверьте результат проделанной работы.
- 5) Выполните запрос на создание новой таблицы, в которой должны быть поля <Фамилия>, <Имя>, <Пропуски по неуважительной причине>, <Город> и <Предмет>.
	- В меню <Создание> выберите <Конструктор запросов>.
	- Добавьте все три таблицы из списка окна <Добавление таблицы>. Закройте это окно.
- В первую строчку <Поле> из первой таблицы перенесите в первый столбец поля <Фамилия>, во второй <Имя> и в третий <Пропуски по уважительной причине>, в четвертый столбец перетащите поле <Город> из второй таблицы и в последнем столбце будет поле <Предмет> из третьей таблицы.
- Закройте запрос, сохранив его с именем **<Запрос 5>.**
- 6) Создайте *перекрестный запрос*.

Допустим, нужно посчитать для ведомости, сколько в группе человек получили по предмету "троек", "четверок" и "пятерок". Для этих целей используется *перекрестный запрос*.

- В меню <Создание> выберите <Мастер запросов>.
- В диалоговом окне выберите <Перекрестный запрос>, щелкните по кнопке <OK>.
- В окне <Создание перекрестных запросов> выделите таблицу <Ведомость успеваемости> и щелкните <Далее>.
- Выберите поля, значения которого будут использоваться в качестве заголовок строк это <Фамилия> и <Имя>. Щелкните по кнопке <Далее>.
- Выберите поле, значение которого будут использоваться в качестве заголовков столбцов, например <Менеджмент>. Щелкните по кнопке <Далее>.
- Выберите функцию, по которой будут вычисляться значения ячеек на пересечении столбцов и строк (в данном случае **Count** – количество). Щелкните по кнопке <Далее>.
- Задайте имя запроса **<Итог по менеджменту>** и щелкните по кнопке <Готово>.

## *Самостоятельное задание*

Составьте аналогичные запросы для оценок по трем другим предметам.

- 7) Предъявите преподавателю все запросы своей базы данных на экране дисплея.
- 8) Завершите работу с Access.

**Тема:** Создание и применение форм. **Цели работы:**

- Научиться создавать формы ввода-вывода;
- Научиться создавать кнопочные формы.

## **Теоретическая часть.**

**Форма** – это средство, упрощающее ввод, редактирование и отображение информации, хранящейся в таблицах базы данных. Она представляет собой окно с набором элементов управления.

Форма сама по себе не хранит информацию, она просто обеспечивает удобный способ доступа к информации, хранящейся в одной или нескольких таблицах. Формы по сравнению с обработкой данных в режиме таблицы обладают следующими преимуществами:

- Форма позволяет в каждый момент сфокусировать внимание на отдельной записи;
- Элементы управления на форме можно расположить логичным образом, облегчающим чтение и работу с данными;
- Отдельные элементы управления обладают возможностями облегчить ввод и изменение отдельных данных;
- Некоторые объекты баз данных, такие как рисунки, анимации, звуки и видеоклипы, могут отображаться только в режиме формы, но не в режиме таблицы.

#### **Создание кнопочной формы.**

*Кнопочное меню* представляет собой форму, на которой расположены элементы управления – кнопки с поясняющими надписями. Щелчок на кнопке открывает соответствующую таблицу, запрос, форму или отчет. Меню - удобный инструмент работы с базами данных, и он практически всегда присутствует в базах созданных для предприятий или фирм.

Кнопочное меню создают с помощью *Диспетчера кнопочных форм.*

#### **Практическая часть.**

## **Ход работы.**

- 1) Откройте свою базу данных.
- 2) Создайте форму с помощью <Мастера форм> на базе таблицы <Ведомость успеваемости>.
	- Откройте таблицу <Ведомость успеваемости>.
	- Выберите закладку <Формы >, щелкните мышкой по кнопке <Другие формы>.
	- В появившемся диалоговом окне выберите <Мастер форм>.
	- В поле <Таблицы/Запросы> выберите таблицу <Ведомость успеваемости>, в поле <Доступные поля> выберите поля <Фамилия>, <Имя> и перенесите их стрелкой в поле <Выбранные поля>. Также перенесите поля с названием предметов, щелкните по кнопке <Далее>.
	- Выберите внешний вид формы *Табличный*, щелкните по кнопке <Далее>.
	- Выберите требуемый стиль (н-р, *Обычная*), щелкните по кнопке <Далее>.
	- Задайте имя формы **<Успеваемость>** и щелкните по кнопке <Готово>. В результате получите форму, в которой можно менять данные и вводить новые значения.
	- Закройте форму.
- 3) Создайте форму на основе таблицы **<Преподаватели>.**
	- Откройте таблицу <Преподаватели>.
	- Выберите закладку <Формы >, щелкните мышкой по кнопке <Другие формы>.
	- В появившемся диалоговом окне выберите <Мастер форм> .
	- Выберите внешний вид формы < *ленточный*>.
	- Выберите любой стиль.
- Получите готовую форму. Сохраните ее под именем **<Преподаватели>.**
- Закройте форму.
- $\bullet$
- 4) Создайте форму **<Личные данные>** с помощью инструмента **<**Пустая форма**>** 
	- На вкладке **Создание** в группе **Формы** щелкните **Пустая форма**.

Access открывает пустую форму в режиме макета и отображает область **Список полей**.

- В области **Список полей** щелкните знак плюс (**+**) рядом с таблицей или таблицами, содержащими поля, которые нужно включить в форму.
- Чтобы добавить поле к форме, дважды щелкните его или перетащите его на форму. Чтобы добавить сразу несколько полей, щелкните их последовательно, удерживая нажатой клавишу CTRL. Затем перетащите выбранные поля на форму.
- Закройте окно списка полей.
- Перейдите в режим Конструктора

## **Примечание 1** *Размер окошка для названия поля и для его значений меняются мышкой.*

*Для этого выделите черный квадратик рамки (рамка станет цветной), установите курсор на границу рамки и с помощью двунаправленной стрелки измените размеры рамки.* 

**Примечание 2** *С помощью кнопок панели инструментов Шрифт меняйте соответственно цвет фона, текста, линии/границы и т.д.* 

- Расположите элементы удобно по полю.
- Задайте размер текста поля <Фамилия> равным **24 пт**, шрифт **синего цвета**.
- Увеличьте в высоту рамку поля  $\leq$ Фотография>.
- Сохраните форму с именем **<Данные студентов>.**
- Посмотрите все способы представления форм: в режиме *Конструктора*, режиме *Макета* и режиме *Форм.*
- Закройте форму.
- 5) Добавьте в таблицу <Личные данные> логическое поле <**Институт**> (т.е., собирается ли в дальнейшем учащийся поступать в институт). Значение этого поля <*ДА*> или <*НЕТ*>.
	- Откройте таблицу <Личные данные> в режиме *Конструктор*. Добавьте поле с именем <Институт> и типом *Логический*. Закройте таблицу.
	- Перейдите на закладку *Формы* и откройте форму <Данные студентов> в режиме *Конструктор*
	- Щелкните по кнопке <Список полей> на панели инструментов, выделите название <Институт> и перетащите его мышкой в область данных, появиться значок и надпись <Институт>.
	- Расположите новые элементы по правилам оформления формы (с помощью мыши).
	- Закройте <Список полей>

**Примечание 3** *Если флажок установлен, поле в таблице имеет значение <ДА>, если снят, то <НЕТ>.* 

- Перейдите в режим *<Раздельная форма>* и посмотрите записи. Установите флажки у восьми разных учащихся.
- Закройте форму, ответив утвердительно на вопрос о сохранении.
- 6) Создайте кнопочную форму **<Заставка>** с помощью *Конструктора*.
- Щелкните по кнопке <Создать>.
- Выберите <Конструктор>. Появиться пустая форма. Задайте мышкой ширину формы, равную 10см, а высоту – 7см.
- Сохраните работу с именем **<Заставка>.**
- Откройте созданную форму <Заставка> в режиме Конструктора.
- Выберите на панели инструментов <Элементы управления> кнопку **Аа** <*Надпись>*. Курсор мышки примет вид крестика с «приклеенной» буквой **А**. Щелкните мышкой по месту начала надписи и введите:

## **База данных «Гостиница»**

#### **группа ГС - 31**

(после слов **База данных** нажмите одновременно комбинацию клавиш **Shift+Enter**.)

- Нажмите клавишу <Enter>. Выберите размер букв **18**, а выравнивание **по центру**. Цвет фона – **голубой**. Растяните мышкой надпись на ширину окна.
- Выберите на панели элементов значок  **Кнопка**. Щелкните мышкой по тому месту области данных, где должна быть кнопка. Появиться диалоговое окно <Создание кнопок>.
- Выберите категорию <Работа с формой>, а действие <Открыть форму>, и щелкните по кнопке <Далее>.
- Выберите форму <Успеваемость> , открываемую этой кнопкой щелкните по кнопке <Далее>. В следующем окне также щелкните по кнопке <Далее>.
- В следующем окне поставьте переключатель в положение <**Текст**>, наберите в поле слово <Успеваемость> (Рисунок 4) и щелкните по кнопке <Далее>.

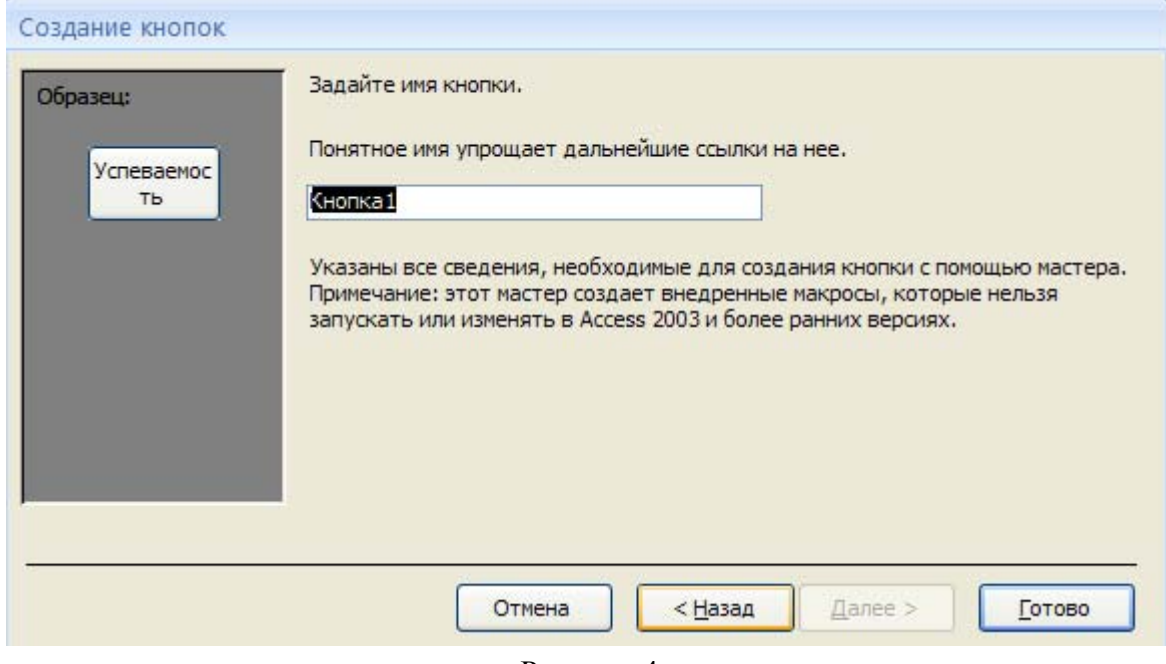

Рисунок 4

Задайте имя кнопки <**Успеваемость>** и щелкните по кнопке <Готово>.

**Примечание 3** *Размер и расположение кнопок можно менять мышкой в режиме Конструктор.* 

**Самостоятельно** создайте кнопки для форм <**Личные данные>** и <**Преподаватели>**.

- Перейдите в режим формы (Рисунок 5). Теперь при щелчке мышью по соответствующим кнопкам будут открываться соответствующие формы для работы.
- Закройте форму.

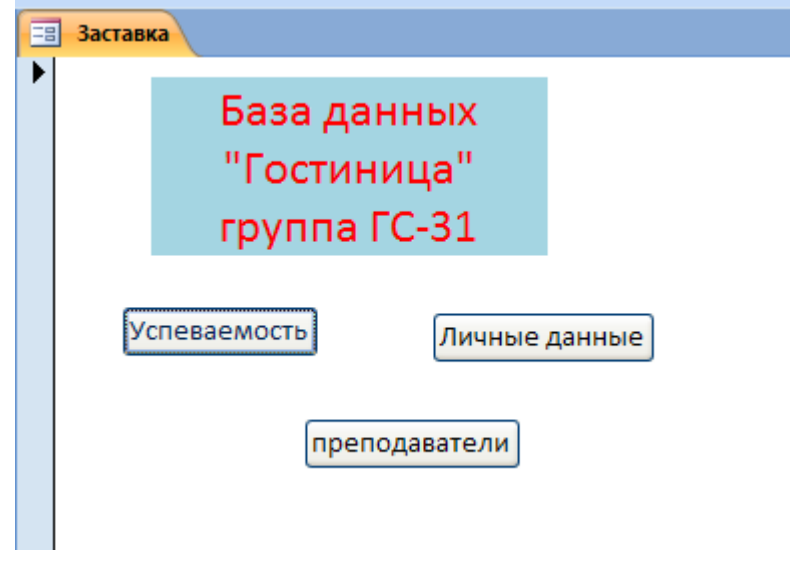

Рисунок 5

- 7) Создайте кнопочную форму при помощи **Диспетчера кнопочных форм**.
	- Откройте вкладку *Работа с базами данных,* команда *Диспетчер кнопочных форм*. Вы получите диалоговое окно, представленное на Рисунке 6.

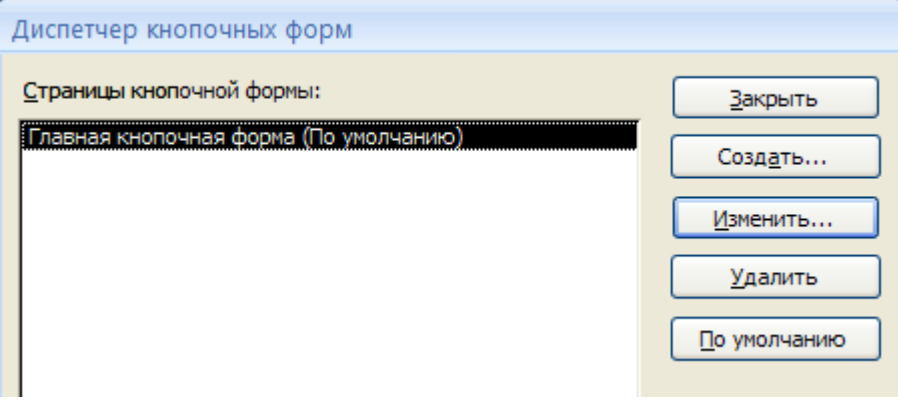

Рисунок 6

Щелкните в этом окне по кнопке <Изменить>.

 В следующем окне щелкните по кнопке <Создать> и в появившемся окне измените содержимое полей в соответствии с Рисунком 7 (**Команду** и **Форму** выбирайте из списка, а не набирайте вручную). Щелкните по кнопке <ОК>.

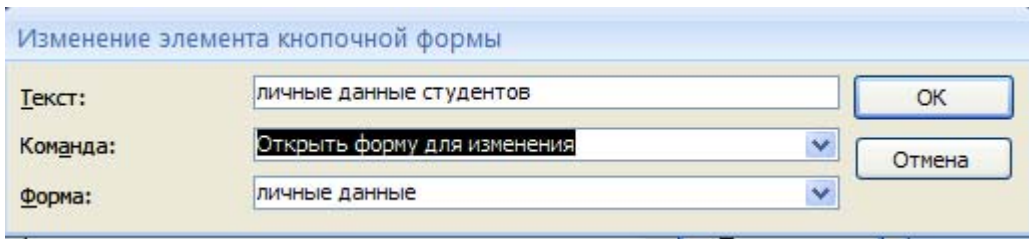

Рисунок 7

 Аналогично создайте еще три элемента кнопочной формы: **<Успеваемость>, <Преподаватели >** и **<Заставка>.**

 Добавьте кнопку закрытия базы данных. Для этого щелкните по кнопке <Создать>, наберите в поле **Текст** слово <**Выход>**, а в поле **Команда** выберите <**Выйти из приложения>**. Закройте диалоговые окна.

 Откройте окно <Кнопочная форма> в режиме Конструктора или Макета, измените цвет надписи и название вашей базы данных на **ГОСТИНИЦА**, сохраните форму.

 Украсьте вашу форму рисунком. Для этого щелкните по значку Эмблема и выберите в открывшемся окне папку с рисунками, выберите понравившийся и вставьте в свою кнопочную форму.

 Перейдите в режим формы, проверьте работу всех кнопок кнопочной формы. Завершите работу с базой данных, нажав на кнопку <**Выход>**.

## **Лабораторная работа по Access 2007 №5.**

**Тема:** создание отчетов.

## **Цели работы:**

- научиться создавать отчеты с помощью Мастера отчетов;
- вносить изменения в готовые отчеты с помощью Конструктора;
- освоить основные приемы изготовления надписей на конвертах и наклейках.

## **Теоретическая часть.**

**Отчет** – это гибкое и эффективное средство для организации просмотра и распечатки итоговой информации. В отчете можно получить результаты сложных расчетов, статистических сравнений, а также поместить в него рисунки и диаграммы. Пользователь имеет возможность разработать отчет самостоятельно (в режиме *Конструктора*) или создать отчет с помощью *Мастера*, т.е. полуавтоматически.

#### **Практическая часть.**

**Задание 1.** Откройте свою базу данных.

**Задание 2.** Создайте отчет с помощью *Мастера отчетов.*

- Откройте вкладку *Создание,* меню *Отчеты*.
- Выберите *Мастер отчетов* и таблицу **«Личные данные»**.
- Выберите нужные поля, которые будут участвовать в отчете, нажмите кнопку «Далее».
- В новом окне выберите поля для группировки так, чтобы сначала было указано поле «Фамилия», нажмите кнопку «Далее».
- На этом шаге отсортируйте данные по алфавиту, нажмите кнопку «Далее».
- Выберите вид макета *Ступенчатый* и щелкните по кнопке «Далее».
- Выберите стиль отчета: *Открытая* и щелкните по кнопке «Далее».
- Задайте имя отчета: **«Отчет1»** и щелкните по кнопке «Готово». Вы попадете в режим просмотра отчета.
- Закройте отчет согласившись с сохранением.

**Самостоятельно** Составьте еще два отчета по запросам – «Запрос 3» и «Запрос 5», выбирая из разных макетов: *блок*; *структура*, выбирая из разных стилей. Сохраните отчеты под именами «Отчет 2» и «Отчет 3».

**Задание 3.** Создайте **Пустой отчет** в столбец на базе таблицы **«Ведомость успеваемости»** и сохраните его с именем **«Успеваемость».**

С помощью Конструктора измените цвет букв заголовка, их размер и шрифт.

**Задание 4.** Создайте почтовые наклейки.

- Откройте вкладку *Создание,* меню *Отчеты*.
- Выберите таблицу «Личные данные», команда **Наклейки.**
- В следующем окне щелкните по кнопке «Далее».
- В следующем окне выберите шрифт, размер шрифта, насыщенность и цвет, вновь щелкните по кнопке «Далее».
- В следующем окне создайте прототип наклейки, напечатав слово ЛИЧНОСТЬ и выбрав соответствующие поля, щелкните по кнопке «Далее».
- В следующем окне укажите поля для сортировки (Фамилия, Имя), щелкните по кнопке «Далее».
- Введите имя отчета **«Наклейки»** и щелкните по кнопке «Готово».

Просмотрите Наклейки (Рисунок 8).

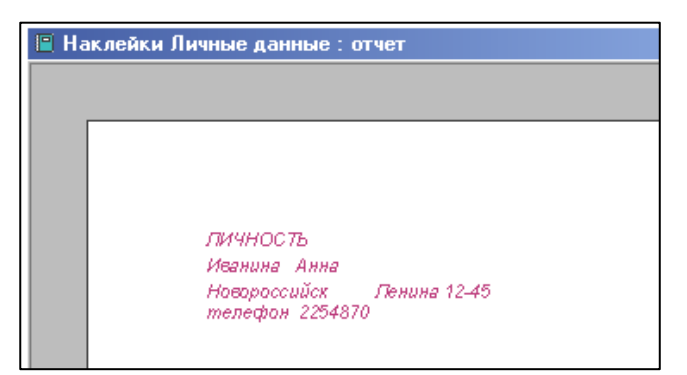

Рисунок 8

Предъявите преподавателю все отчеты.

# **3 Контрольные работы по ACCESS 2007**

## **3.1 Контрольная работа № 1**

**Цель работы:** *закрепить знания, полученные в процессе выполнения предыдущих работ по созданию таблиц, по вводу данных в таблицы, по созданию схемы базы данных, по использованию базы данных*.

#### **Этапы работы**

#### **1. Проектирование структуры базы данных.**

База данных будет состоять из трех таблиц: **Видеокассеты, Жанр и Страна.** Соответствующие поля в таблице **Видеокассеты** станут полями подстановок из других таблиц.

#### **2. Построение пустых таблиц базы данных.**

Таблицу Видеокассеты создать в режиме Конструктор. В ней будет шесть полей: Название фильма, Жанр, Исполнитель главной роли. Страна, Язык и Длительность. Поле Название фильма является ключом (уникальное поле). Таблица Страна имеет только одно поле Страна, а таблица Жанр -только одно поле Жанр. Эти поля являются ключевыми.

## **3. Создание схемы базы данных.**

#### **4. Ввод данных в таблицы.**

Сначала заполняются таблицы **Страна и Жанр,** затем — таблица **Видеокассеты.** Заполнять можно в режиме **таблицы,** а можно создать форму ввода.

#### **5. Использование базы данных.**

Сначала создается запрос, а затем - отчет. Далее следует создать кнопочную форму для работы с базой данных.

#### **Ход работы**

#### *Задание 1.* **Создайте новую пустую базу данных.**

•Вызовите программу Access.

•Щелкните мышкой по значку **Новая база данных**. В поле **Имя файла** в качестве имени базы данных введите слово **Видеотека** и сохраните в своей папке.

•Щелкните по кнопке **Создать.** На экране появится окно с основными элементами базы данных.

#### *Задание 2.* **Создайте структуру таблицы Жанр в режиме Конструктор.**

#### •Выберите режим **Конструктор**

•Введите имя поля **Жанр** и тип данных - текстовое. (Тип данных выбирается с помощью ниспадающего меню).

•Сделайте поле Жанр ключевым, поместив курсор на имя этого поля и щелкнув по кнопке с изображением ключа на панели инструментов.

•Сохраните таблицу под именем **Жанр.**

## *Задание 3.* **Создайте структуру таблицы Страна в режиме Конструктор.**

- •Выберите вкладку **Создание**, команда **Таблица**
- •Выберите режим **Конструктор**
- •Введите имя поля **Страна** и тип данных **текстовое.**
- •Сделайте поле **Страна** ключевым.

•Сохраните таблицу под именем **Страна.**

#### *Задание 4.* **Создайте структуру таблицы Видеокассеты в режиме Конструктора.**

•Выберите вкладку **Создание**, команда **Таблица**

•Выберите режим **Конструктор**

•Введите название и тип поля согласно таблице:

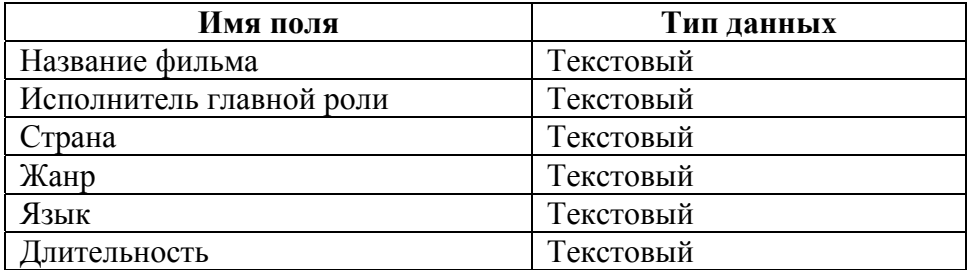

Сделайте поле **Название фильма** ключевым.

•Для поля **Страна** выберите закладку **Мастер подстановок,** тип элемента управления - **Поле со списком,** источник строк - **Страна.**

•Для поля **Жанр** выберите закладку **Мастер подстановок,** тип элемента управления - **Поле со списком,** источник строк - **Жанр.**

•Сохраните таблицу под именем **Видеокассеты.**

*Задание 5.* **Создайте связи в соответствии со схемой данных.** 

•Щелкните по вкладке **Работа с базой данных**, кнопка *-* **Схема данных.** Появится окно **Добавление таблицы.** Выделите таблицы **Жанр, Видеокассеты, Страна** и щелкните по кнопке **Добавить.**

•Щелкните по кнопке **Закрыть** окна **Добавление таблицы.** В окне **Схема данных** появится условный вид этих таблиц.

•Поставьте мышку на имя поля **Жанр** в таблице **Жанр** и, не отпуская кнопку мышки, перетащите ее на поле **Жанр** в таблице **Видеокассеты.** Отпустите мышку. Появится диалоговое окно **Связи.**

•Включите значок **Обеспечение целостности данных.**

•Включите **Каскадное обновление связанных полей.**

•Включите **Каскадное удаление связанных полей**.

•Щелкните по кнопке **Создать.** Появится связь **«один-ко-многим».**

•Поставьте мышку на имя поля **Страна** в таблице **Страна** и, не отпуская кнопку мышки, перетащите ее на поле **Страна** в таблице **Видеокассеты.** Отпустите мышку. Появится диалоговое окно **Связи.**

•Включите значок **Обеспечение целостности данных.**

•Включите **Каскадное обновление связанных полей.** 

**•**Включите **Каскадное удаление связанных полей.**

•Щелкните по кнопке **Создать.** Появится связь **«один-ко-многим».**

#### *Задание 6.* **Заполните вспомогательные таблицы.**

•Заполните таблицу **Жанр** данными: **боевик, комедия, трагедия, художественный.**

•Заполните таблицу **Страна** данными: **Россия, США, Франция, Англия, Венгрия.**

#### *Задание 7.* **Создайте форму для заполнения таблицы Видеокассеты.**

•Форму создайте любым удобным для Вас способом

*Задание 8.* **Заполните таблицу Видеокассеты при помощи полученной формы.**  •Заполните базу данными из следующей таблицы:

| Название<br>фильма | Исполнитель<br>главной роли | Жанр            | Страна       | Язык        | Длитель-<br>ность |
|--------------------|-----------------------------|-----------------|--------------|-------------|-------------------|
| Матрица            | Киану Ривз                  | Фантас-<br>тика | <b>CIIIA</b> | Английский  | 136 мин           |
| Горец              | Кристофер<br>Ламберт        | Боевик          | <b>CIIIA</b> | Английский  | 120 мин           |
| Титаник            | Ди Каприо                   | Трагедия        | <b>CIIIA</b> | Английский  | 120 мин           |
| Маска              | Джим Керри                  | Комедия         | <b>CIIIA</b> | Английский  | $60$ мин          |
| Терминатор         | Шварценеггер                | Боевик          | <b>США</b>   | Русский     | $60$ мин          |
| Командос           | Шварценеггер                | Боевик          | <b>CIIIA</b> | Русский     | $60$ мин          |
| Юниор              | Шварценеггер                | Комедия         | <b>CIIIA</b> | Русский     | $60$ мин          |
| Игрушка            | Пьер Ришар                  | Комедия         | Франция      | Французский | $60$ мин          |
| Высота             | Владимир                    | Художе          | Россия       | Русский     | $60$ мин          |
|                    | Высоцкий                    | ственный        |              |             |                   |

*Задание 9.* **Получите с использованием Мастера запроса все видеокассеты, где играет Шварценеггер в боевиках.** 

## •**Постройте Простой запрос на основании таблицы Видеокассеты**

•В строке **Условие отбора,** расположенной под полем **Жанр,** наберите **Боевик,** а под полем **Исполнитель главной** роли -**Шварценеггер.**

•Сохраните запрос с именем **Шварценеггер в боевиках.**

# *Задание 10.* **Подготовьте отчет «Шварценеггер в боевиках» для печати.**

•Подготовить отчет на основании запроса.

•Сохраните отчет с именем **Шварценеггер в боевиках.**

# *Задание 11.* **Создайте форму для запроса Шварценеггер в боевиках.**

• Форму создайте с помощью **Мастера форм** на основании созданного запроса.

•Сохраните форму с именем **Шварценеггер в боевиках.**

# *Задание 12.* **Создайте кнопочную форму для работы с базой данных.**

•Вызовите окно **Диспетчер кнопочных форм** (вкладка Работа с базами данных).

•Щелкните в окне **Диспетчер кнопочных форм** кнопку **Изменить,** а в открывшемся диалоговом окне **Изменение страницы кнопочной формы** — кнопку **Создать.** В результате появится диалоговое окно **Изменение элемента кнопочной формы.** 

•В поле **Текст** наберите **Шварценеггер в боевиках.**

**•**В поле **Команда** выберите **Открытие формы для изменения.**

•В поле **Кнопочная форма** выберите **Шварценеггер в боевиках.**

•Щелкните по кнопке **ОК.**

•Аналогично создайте еще один элемент кнопочной формы **Видеокассеты,** предназначенный для открытия формы **Видеокассеты** в режиме изменения.

•Создайте кнопку закрытия базы данных в режиме **Выход из приложения.**

•Закройте диалоговые окна **Изменение страницы кнопочной формы и Диспетчер кнопочных форм.**

• Откройте **Кнопочную форму** в режиме **Конструктор,** измените надпись на **Видеотека,** сохраните форму.

•Проверьте работу всех кнопок кнопочной формы. После нажатия кнопки **Выход** вы выйдете из программы Access.

**Цель работы:** *закрепить знания, полученные в процессе выполнения предыдущих работ по созданию таблиц, по вводу данных в таблицы, по созданию схемы базы данных, по использованию базы данных.* 

## **Этапы работы**

**1. Проектирование структуры базы данных.**

База данных будет состоять из трех таблиц: Альбомы, **Стили и Носители.** Соответствующие поля в таблице Альбомы будут полями подстановок из других таблиц.

**2. Построение пустых таблиц базы данных.**

Таблицу **Альбомы** будем создать в режиме **Конструктор.** В ней будет четыре поля: **Название альбома. Исполнитель, Стиль и Носитель.** Поле **Название альбома** является ключом (уникальное поле). В таблице Стили только одно поле **Стиль,** а в таблице **Носители** — только одно поле **Носитель.** Эти поля являются ключевыми.

**3. Создание схемы базы данных.**

#### **4. Ввод данных в таблицы.**

Сначала заполняются таблицы **Стили** и **Носители**, затем - таблица **Альбомы.** Заполнять можно в режиме **таблицы,** а можно создать форму ввода.

#### *5.* **Использование базы данных.**

Необходимо создать запрос и отчет, а также кнопочную форму для работы с базой данных

#### **Ход работы**

*Задание 1.* **Создайте новую пустую базу данных под названием «Фонотека».** Сохраните ее в своей папке.

#### *Задание 2.* **Создайте таблицу Носители в режиме Конструктора.**

• имя поля **Носитель** и тип данных **текстовой**

•Сделайте поле **Носитель** ключевым.

•Сохраните таблицу под именем **Носители.**

•Закройте таблицу.

#### *Задание 3.* **Создайте таблицу «Стили» в режиме Конструктора.**

### • имя поля **Стиль** и тип данных **текстовой**

- •Сделайте поле **Стиль** ключевым.
- •Сохраните таблицу под именем **Стили**.

•Закройте таблицу.

#### *Задание 4.* **Создайте структуру таблицы «Альбомы» в режиме Конструктора.**

•Введите имя поля и тип данных согласно таблице:

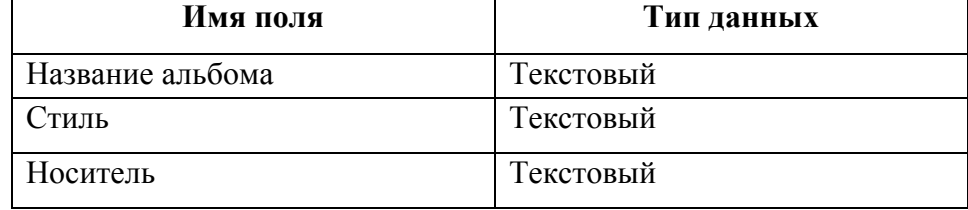

•Сделайте поле **Название альбома** ключевым.

•Для поля **Стиль** выберите закладку **Подстановка,** тип элемента управления - **Поле со списком,** источник строк - **Стили.**

•Для поля **Носитель** выберите закладку **Подстановка,** тип элемента управления - **Поле со списком,** источник строк - **Носители.**

•Сохраните таблицу под именем «Альбомы».

•Закройте таблицу.

## *Задание 5.* **Создайте связи в соответствии со схемой данных.**

•Щелкните по вкладке **Работа с базой данных**, кнопка *-* **Схема данных.** Появится окно **Добавление таблицы.** Выделите одновременно таблицы **Носители, Альбомы, Стили** и щелкните по кнопке **Добавить.**

•Щелкните по кнопке **Закрыть** окна Добавление таблицы. В окне **Схема данных** появится условный вид этих таблиц.

•Поставьте мышку на имя поля **Носитель** в таблице **Носители** и, не отпуская кнопку мышки, перетащите ее на поле *Носитель* в таблице **Альбомы.** Отпустите мышку. Появится диалоговое окно **Связи.**

•Включите значок **Обеспечение целостности данных.** Это невозможно будет сделать, если типы обоих полей заданы не одинаково.

## **•Включите Каскадное обновление связанных полей.**

**•Включите Каскадное удаление связанных полей.**

•Щелкните по кнопке **Создать.** Появится связь **«один-ко-многим».**

•Поставьте мышку на имя поля **Стиль** в таблице **Стили** и, не отпуская кнопку мышки, перетащите ее на поле **Стиль** в таблице **Альбомы.** Отпустите мышку. Появится диалоговое окно **Связи.**

•Включите значок **Обеспечение целостности данных.**

**•**Включите **Каскадное обновление связанных полей.**

**•**Включите **Каскадное удаление связанных полей.**

•Щелкните по кнопке **Создать.** Появится связь **«один-ко-многим».**

•Закройте окно схемы данных, ответив утвердительно на вопрос о сохранении схемы данных.

## *Задание 6.* **Заполните вспомогательные таблицы.**

•Заполните таблицу **Стили** данными: **поп, рок, блюз, авторская песня, романс, джаз, бит.** •Заполните таблицу **Носители** данными: **кассета, компакт-диск, пластинка.**

*Задание 7.* **Создайте форму для заполнения таблицы Альбомы.**

•Форму создайте любым удобным для Вас способом

•Сохраните форму с именем **Альбомы.**

## *Задание 8.* **Заполните таблицу Альбомы при помощи полученной формы.**

•Заполните таблицу данными, приведенными ниже.

1) Альбом «Лунная соната» в исполнении Александра Малинина в стиле романс, на кассете;

2) Альбом «Led Zeppelin» в исполнении группы Led Zeppelin в стиле блюз, на кассете;

3) Альбом «Rubber Soul» в исполнении группы The Beatles в стиле бит, на компакт-диске;

4) Альбом «Лучшие песни Эллы Фицджеральд» в исполнении Эллы Фицджеральд в стиле джаз, на пластинке;

- 5) Альбом «The Miracle» в исполнении группы Queen в стиле рок, на пластинке;
- 6) Альбом «The Wall» в исполнении группы Pink Floyd в стиле рок, на кассете;
- 7) Альбом «Мир номер ноль» в исполнении группы ДДТ в стиле рок, на кассете;
- 8) Альбом «Mercury Fulling» в исполнении Sting в стиле рок, на компакт-диске;

9) Альбом «2000 и одна ночь» в исполнении группы Ария в стиле рок, на компакт-диске.

•Сохраните таблицу. Закройте ее.

## *Задание 9.* **Используя Конструктор запросов, получите все альбомы на кассетах в стиле «рок».**

•В окне **Добавление таблицы** выделите таблицу **Альбомы.**

•Щелкните по кнопке **Добавить**.

•Щелкните по кнопке **Закрыть.**

•Выберите все поля из таблицы **Альбомы.**

•В строке **Условие отбора** под полем **Стиль** наберите слово **Рок,** а под полем **Носитель -** слово **Кассета.** 

•Сохраните запрос с именем **Рок на кассетах.**

*Задание 10.* **Подготовьте отчет «Рок на кассетах» для печати на базе запроса.** Сохраните отчет с именем **Рок на кассетах.** Закройте отчет.

*Задание 11***. Создайте форму для запроса Рок на кассетах.** Сохраните форму с именем **Рок на кассетах.**

*Задание 12.* **Создайте кнопочную форму для работы с базой данных.**

• Вызовите окно **Диспетчер кнопочных форм** (вкладка Работа с базами данных).

•Щелкните в окне **Диспетчер кнопочных форм** кнопку **Изменить,** а в открывшемся диалоговом окне **Изменение страницы кнопочной формы** - кнопку **Создать.** Появится диалоговое окно **Изменение элемента кнопочной формы.**

•Измените содержимое полей **Текст –** *Рок на кассетах***, Команда –** *Переход к кнопочной форме* и **Форма** – *Рок на кассетах* **(Команду и Форму** выберите из списка, а не набирайте вручную).

•Щелкните по кнопке **ОК,** создайте еще один элемент кнопочной формы **Альбомы,** который предназначен для открытия формы **Альбомы** в режиме изменения.

•Добавьте также кнопку закрытия базы данных. Для этого щелкните по кнопке **Создать,** наберите в поле **Текст** слово **Выход,** а в поле **Команда** выберите **Выход из приложения.** Щелкните по кнопке **ОК.**

•Закройте диалоговые окна **Изменение страницы кнопочной формы и Диспетчер кнопочных форм.**

•Проверьте работу всех кнопок кнопочной формы. После нажатия кнопки **Выход** вы выйдете из программы **Access.**

# 4. Тест для проверки знаний по СУБД ACCESS 2007

1) Файл базы данных имеет расширение:

- a) avi;
- $6)$  assdb;
- $B)$  bmp;
- $r)$  accdb.

2) Выберите существующую связь главной и подчиненной таблиц:

- а) Один-ко-Многим;
- б) Многие-к-Одному;
- в) Многие-коМногим:
- г) Два-к-Одному.

3) Из перечисленных компонентов выберите тот, который не является основным объектом баз данных:

- а) таблица;
- б) кнопка;
- в) форма;
- г) запрос.

4) Столбцы таблиц базы данных называются:

- а) поля:
- б) записи;
- в) строки;
- г) списки.

5) Выберите режим, в котором можно изменить тип данных таблицы базы данных:

- а) режим Конструктора;
- б) режим Мастера;
- в) режим Таблицы;
- г) режим Формы.
- 6) Чтобы изменить имя поля базы данных, надо:
	- а) в режиме Конструктора выделить исходное имя поля и ввести новое;
	- б) воспользоваться меню Главная, вкладка Создание;
	- в) в режиме Конструктора установить Маску ввода;
	- г) в режиме Конструктора поменять тип данных нужного поля.
- 7) Чтобы установить связи между таблицами, надо воспользоваться:
	- а) вкладка Работа с базами данных, Схема данных;
	- б) вкладка Создание, меню Формы;
	- в) Схема данных, вкладка Главная;
	- г) вкладка Внешние данные, Схема данных.

8) Как называется категория запросов, предназначенная для выбора данных из таблиц базы данных:

- а) запросы на сортировку;
- б) запросы на выборку;
- в) запросы с параметром;
- г) запросы итоговые.

9) Создание форм можно выполнить самостоятельно «вручную» с помощью:

а) Запроса;

- б) Мастера форм;
- в) Конструктора;
- г) Таблицы.

10) Связи между полями таблиц базы данных создаются в диалоговом окне:

- а) связи;
- б) запрос на выборку;
- в) схема данных;
- г) перекрестный запрос.

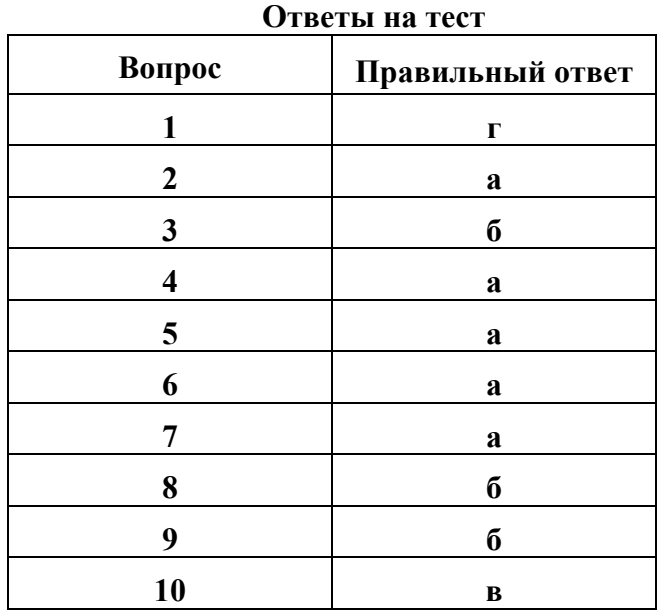

# **5. Индивидуальные зачетные работы по СУБД ACCESS 2007**

# **ИНДИВИДУАЛЬНОЕ ЗАДАНИЕ № 1.**

Создание и использование базы данных «Сотрудники» гостиницы

\_\_\_\_\_\_\_\_\_\_\_\_\_\_\_\_\_\_\_\_\_\_ название гостиницы

# **Этапы работы**

## **1. Проектирование структуры базы данных.**

База данных должна состоять из трех таблиц (или более). Одна таблица должна иметь поле (поля) подстановок для одной из двух других таблиц.

## **2. Построение таблиц базы данных.**

Таблицы создать в разных режимах. Задать каждой таблице уникальное ключевое поле.

## **3. Создание схемы базы данных.**

Установить связи между таблицами: «один-к-одному» и «один-ко-многим».

# **4. Ввод данных в таблицы.**

Заполнить таблицы в режиме формы «ввода-вывода». Использовать «Мастер форм» и «Конструктор». Каждую из форм выполнить одним из этих двух способов.

## **5. Создание кнопочной формы.**

Создать кнопочную форму в режиме «Конструктора» под именем «Заставка». Кнопочная форма должна иметь заголовок – название гостиницы, и кнопки быстрого запуска с названием таблиц базы данных.

## **6. Использование базы данных.**

6.1. Создать по таблицам не менее 5-ти любых запросов различными способами.

- 6.2. Создать отчеты по 2-м любым запросам с помощью «Мастера отчета».
- 6.3. Изготовить надпись на фирменном конверте вашей гостиницы.

# **ИНДИВИДУАЛЬНОЕ ЗАДАНИЕ № 2.**

Создание и использование базы данных «Сотрудники» туристического

комплекса \_\_\_\_\_\_\_\_\_\_\_\_\_\_\_\_\_\_\_\_\_\_ Название комплекса

## **Этапы работы**

# **1. Проектирование структуры базы данных.**

База данных должна состоять из трех таблиц (или более). Одна таблица должна иметь поле (поля) подстановок для одной из двух других таблиц.

## **2. Построение таблиц базы данных.**

Таблицы создать в разных режимах. Задать каждой таблице уникальное ключевое поле.

## **3. Создание схемы базы данных.**

Установить связи между таблицами: «один-к-одному» и «один-ко-многим».

## **4. Ввод данных в таблицы.**

Заполнить таблицы в режиме формы «ввода-вывода». Использовать «Мастер форм» и «Конструктор». Каждую из форм выполнить одним из этих двух способов.

## **5. Создание кнопочной формы.**

Создать кнопочную форму в режиме «Конструктора» под именем «Заставка». Кнопочная форма должна иметь заголовок – название туркомплекса, и кнопки быстрого запуска с названием таблиц базы данных.

## **6. Использование базы данных.**

- 6.1. Создать по таблицам не менее 5-ти любых запросов различными способами.
- 6.2. Создать отчеты по 2-м любым запросам с помощью «Мастера отчета».
- 6.3. Изготовить надпись на фирменном конверте вашего туркомплекса.

## **ИНДИВИДУАЛЬНОЕ ЗАДАНИЕ № 3.**

#### Создание и использование базы данных «Гости» отеля

\_\_\_\_\_\_\_\_\_\_\_\_\_\_\_\_\_\_\_\_\_\_ Название отеля

#### **Этапы работы**

## **1. Проектирование структуры базы данных.**

База данных должна состоять из трех таблиц (или более). Одна таблица должна иметь поле (поля) подстановок для одной из двух других таблиц.

## **2. Построение таблиц базы данных.**

Таблицы создать в разных режимах. Задать каждой таблице уникальное ключевое поле.

## **3. Создание схемы базы данных.**

Установить связи между таблицами: «один-к-одному» и «один-ко-многим».

#### **4. Ввод данных в таблицы.**

Заполнить таблицы в режиме формы «ввода-вывода». Использовать «Мастер форм» и «Конструктор». Каждую из форм выполнить одним из этих двух способов.

#### **5. Создание кнопочной формы.**

Создать кнопочную форму в режиме «Конструктора» под именем «Заставка». Кнопочная форма должна иметь заголовок – название отеля, и кнопки быстрого запуска с названием таблиц базы данных.

## **6. Использование базы данных.**

6.1. Создать по таблицам не менее 5-ти любых запросов различными способами.

6.2. Создать отчеты по 2-м любым запросам с помощью «Мастера отчета».

6.3. Изготовить надпись на фирменном конверте вашего отеля.

# **ИНДИВИДУАЛЬНОЕ ЗАДАНИЕ № 4.**

Создание и использование базы данных «Отдыхающие» санатория

 $\overline{\phantom{a}}$  , where  $\overline{\phantom{a}}$  , where  $\overline{\phantom{a}}$ Название санатория

## **Этапы работы**

## **1. Проектирование структуры базы данных.**

База данных должна состоять из трех таблиц (или более). Одна таблица должна иметь поле (поля) подстановок для одной из двух других таблиц.

#### **2. Построение таблиц базы данных.**

Таблицы создать в разных режимах. Задать каждой таблице уникальное ключевое поле.

#### **3. Создание схемы базы данных.**

Установить связи между таблицами: «один-к-одному» и «один-ко-многим».

#### **4. Ввод данных в таблицы.**

Заполнить таблицы в режиме формы «ввода-вывода». Использовать «Мастер форм» и «Конструктор». Каждую из форм выполнить одним из этих двух способов.

#### **5. Создание кнопочной формы.**

Создать кнопочную форму в режиме «Конструктора» под именем «Заставка». Кнопочная форма должна иметь заголовок – название санатория, и кнопки быстрого запуска с названием таблиц базы данных.

#### **6. Использование базы данных.**

6.1. Создать по таблицам не менее 5-ти любых запросов различными способами.

- 6.2. Создать отчеты по 2-м любым запросам с помощью «Мастера отчета».
- 6.3. Изготовить надпись на фирменном конверте вашего санатория.

# **ИНДИВИДУАЛЬНОЕ ЗАДАНИЕ № 5.**

Создание и использование базы данных «Обслуживающий персонал»

гостиницы \_\_\_\_\_\_\_\_\_\_\_\_\_\_\_\_\_\_\_\_\_\_

название гостиницы

# **Этапы работы**

# **1. Проектирование структуры базы данных.**

База данных должна состоять из трех таблиц (или более). Одна таблица должна иметь поле (поля) подстановок для одной из двух других таблиц.

## **2. Построение таблиц базы данных.**

Таблицы создать в разных режимах. Задать каждой таблице уникальное ключевое поле.

# **3. Создание схемы базы данных.**

Установить связи между таблицами: «один-к-одному» и «один-ко-многим».

# **4. Ввод данных в таблицы.**

Заполнить таблицы в режиме формы «ввода-вывода». Использовать «Мастер форм» и «Конструктор». Каждую из форм выполнить одним из этих двух способов.

## **5. Создание кнопочной формы.**

Создать кнопочную форму в режиме «Конструктора» под именем «Заставка». Кнопочная форма должна иметь заголовок – название гостиницы, и кнопки быстрого запуска с названием таблиц базы данных.

## **6. Использование базы данных.**

6.1. Создать по таблицам не менее 5-ти любых запросов различными способами.

- 6.2. Создать отчеты по 2-м любым запросам с помощью «Мастера отчета».
- 6.3. Изготовить надпись на фирменном конверте вашей гостиницы.

# **ИНДИВИДУАЛЬНОЕ ЗАДАНИЕ № 6.**

Создание и использование базы данных «Туристы» турбазы

название турбазы

# **Этапы работы**

# **1. Проектирование структуры базы данных.**

База данных должна состоять из трех таблиц (или более). Одна таблица должна иметь поле (поля) подстановок для одной из двух других таблиц.

# **2. Построение таблиц базы данных.**

Таблицы создать в разных режимах. Задать каждой таблице уникальное ключевое поле.

## **3. Создание схемы базы данных.**

Установить связи между таблицами: «один-к-одному» и «один-ко-многим».

## **4. Ввод данных в таблицы.**

Заполнить таблицы в режиме формы «ввода-вывода». Использовать «Мастер форм» и «Конструктор». Каждую из форм выполнить одним из этих двух способов.

## **5. Создание кнопочной формы.**

Создать кнопочную форму в режиме «Конструктора» под именем «Заставка». Кнопочная форма должна иметь заголовок – название турбазы, и кнопки быстрого запуска с названием таблиц базы данных.

# **6. Использование базы данных.**

6.1. Создать по таблицам не менее 5-ти любых запросов различными способами.

- 6.2. Создать отчеты по 2-м любым запросам с помощью «Мастера отчета».
- 6.3. Изготовить надпись на фирменном конверте вашей турбазы.

# **Литература**

Золотова С.И. Практикум по ACCESS. – М.: Финансы и статистика, 2009.- 215с.

 Симонович С.В., Евсеев Г.А. Практическая информатика: Учебное пособие. – М.: АСТ-ПРЕСС, 2010. – 480 с.

 Каймин В.А., Касаев Б.С. Практикум на ЭВМ: Учебное пособие, ИНФРА-М, 2011. – с.